# **REGIONALES RECHENZENTRUM ERLANGEN [RRZE]**

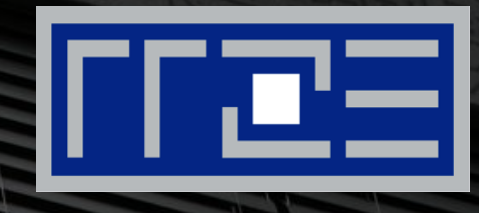

# **OpenVPN**

Installation und Konfiguration von OpenVPN unter Windows

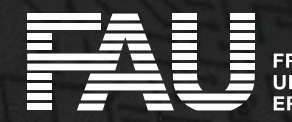

#### **Download des Clients**

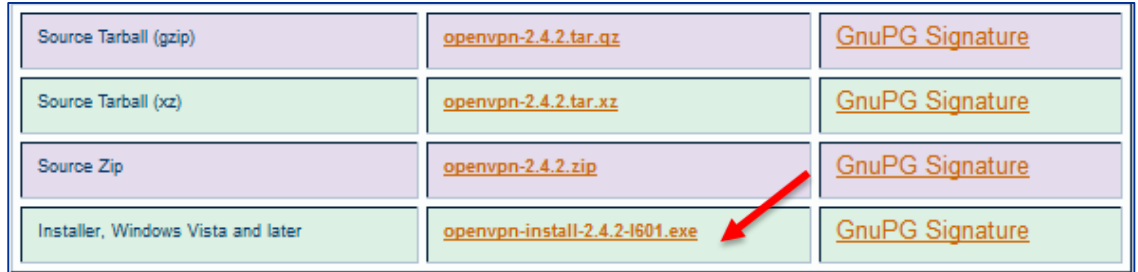

Laden Sie den [OpenVPN](https://openvpn.net/index.php/open-source/downloads.html) Client von der offiziellen Homepage

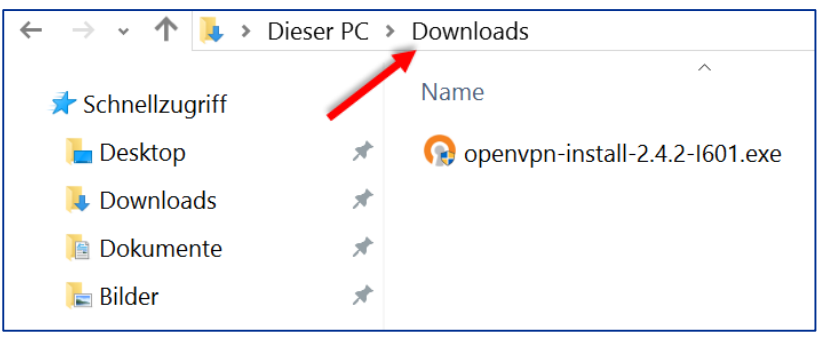

 Speichern Sie die Datei in einem Ordner ihrer Wahl (z.B. Downloads) und führen sie die Datei aus

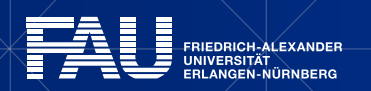

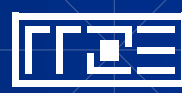

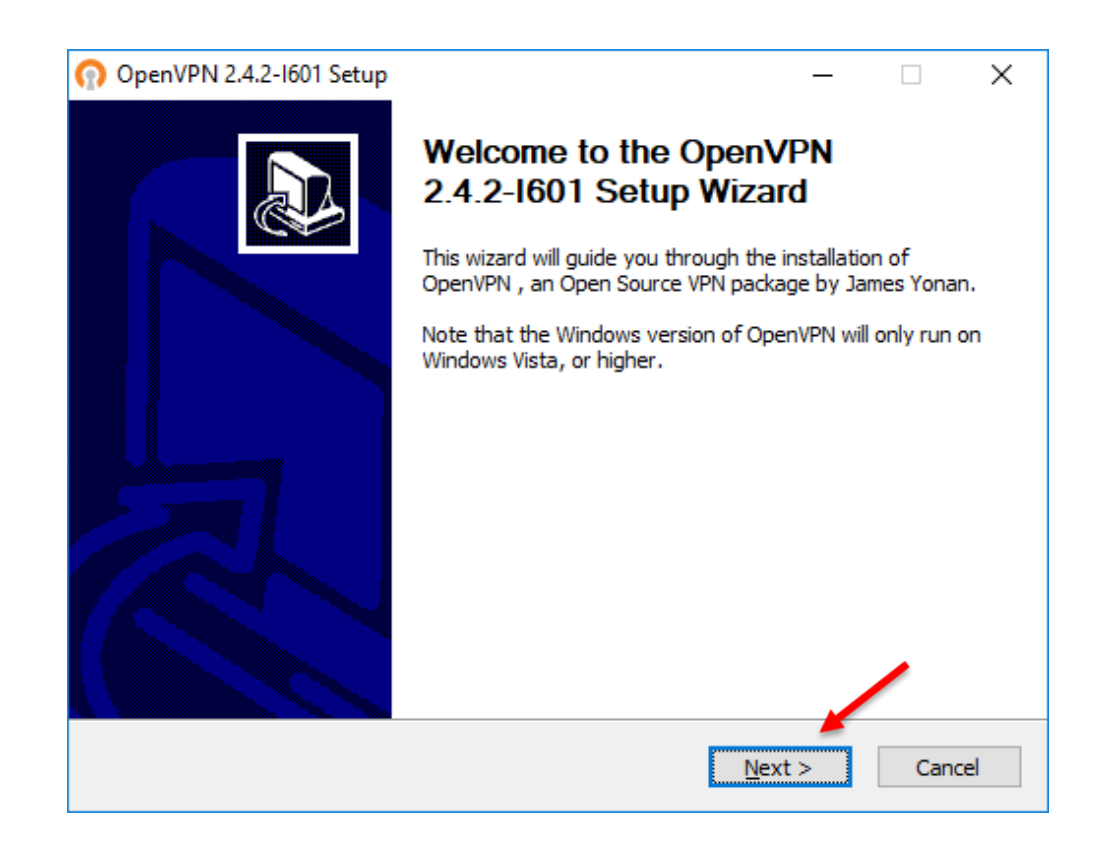

**Starten Sie das Installationsprogramm und** klicken Sie auf **Weiter**

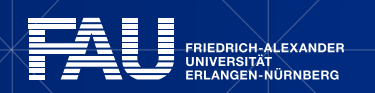

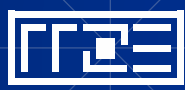

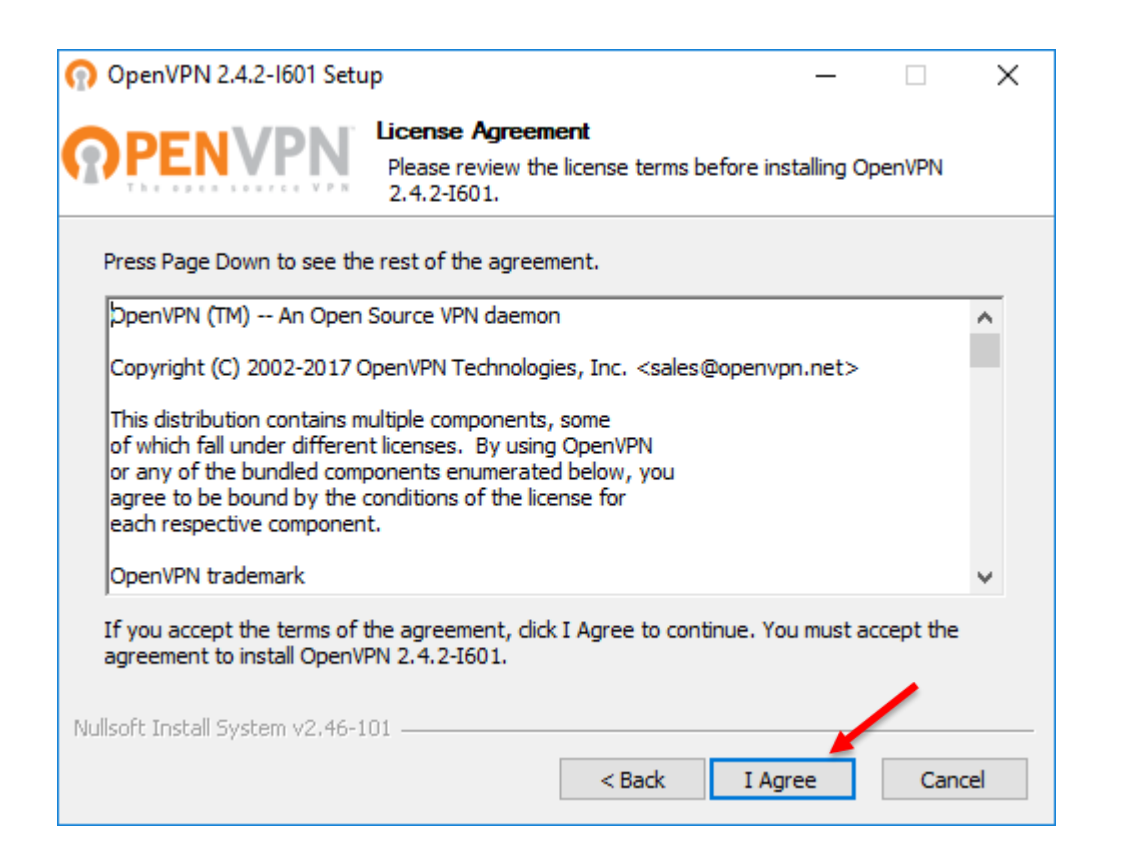

**-** Lesen und akzeptieren Sie die Lizenzvereinbarungen

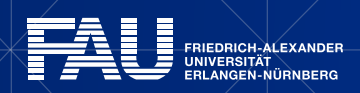

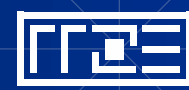

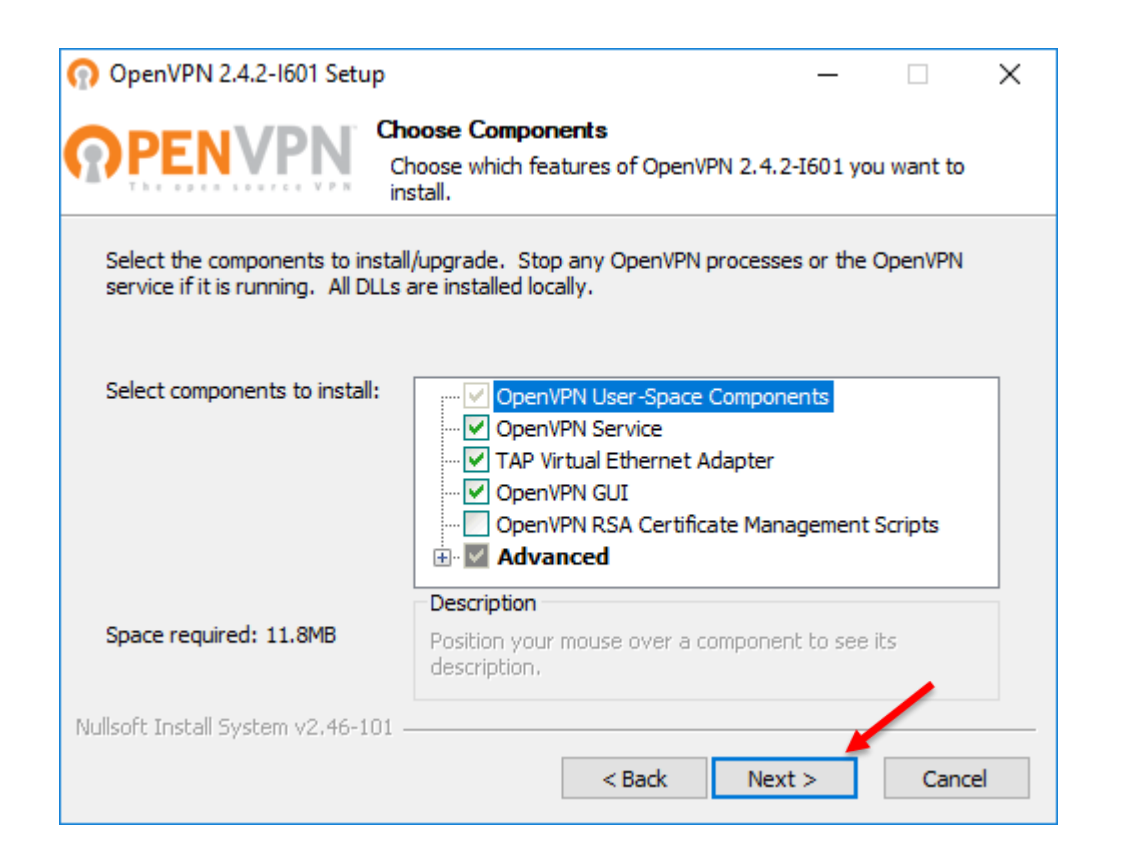

- Übernehmen Sie die voreingestellten Optionen
- Klicken Sie anschließend auf **Weiter**

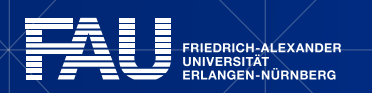

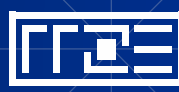

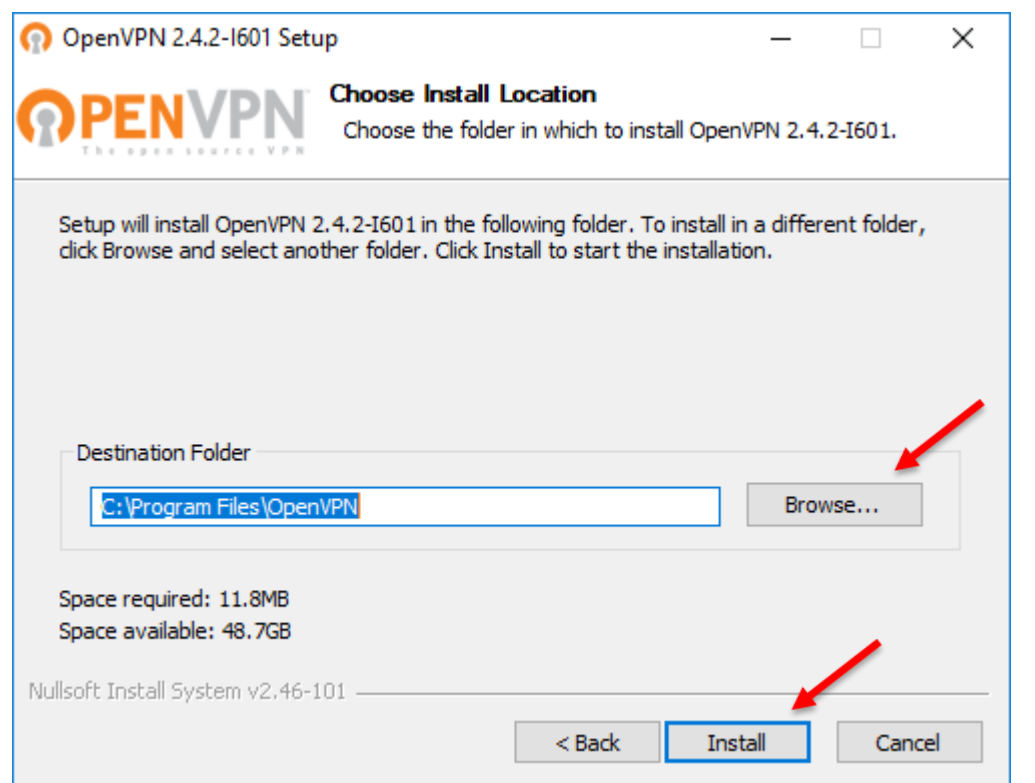

- Wählen Sie einen geeigneten Installationsort aus (Standard: C:\Programme\OpenVPN)
- Klicken Sie anschließend auf **Installieren**

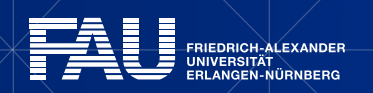

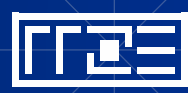

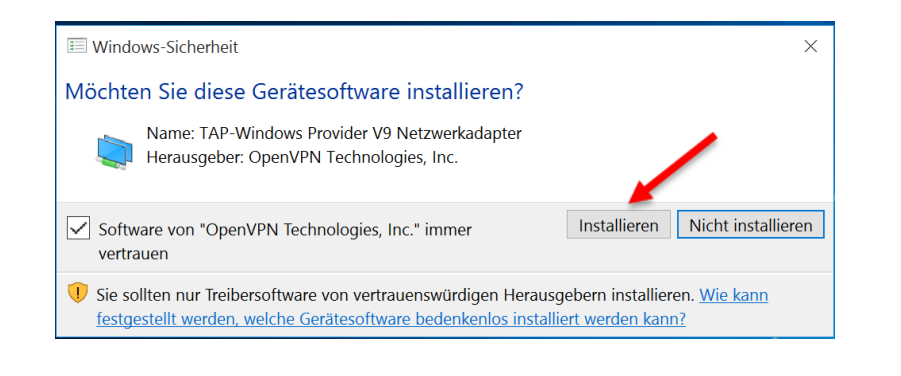

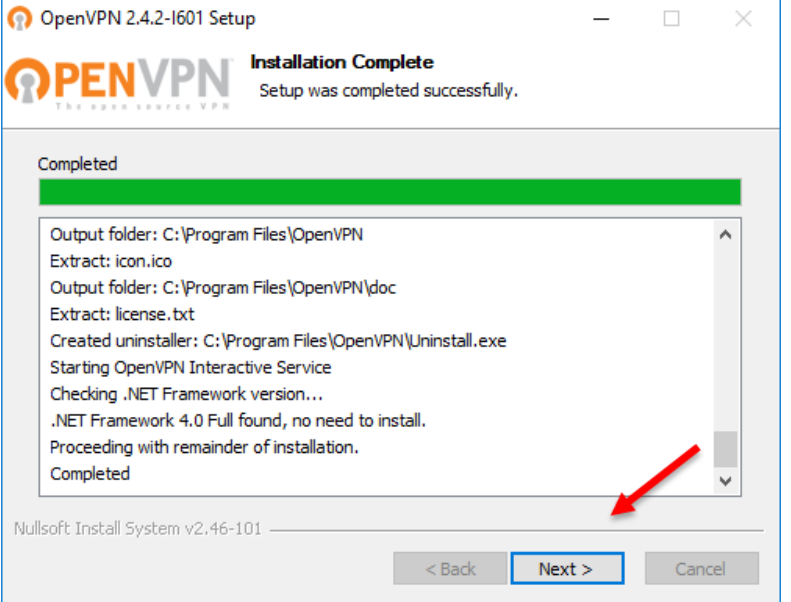

 Klicken Sie auf **Installieren** um den Netzwerkadapter hinzuzufügen

 Warten Sie ab bis die Installation beendet ist und klicken Sie anschließend auf **Weiter**

7

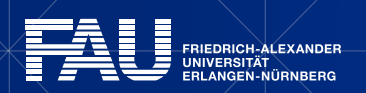

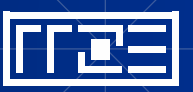

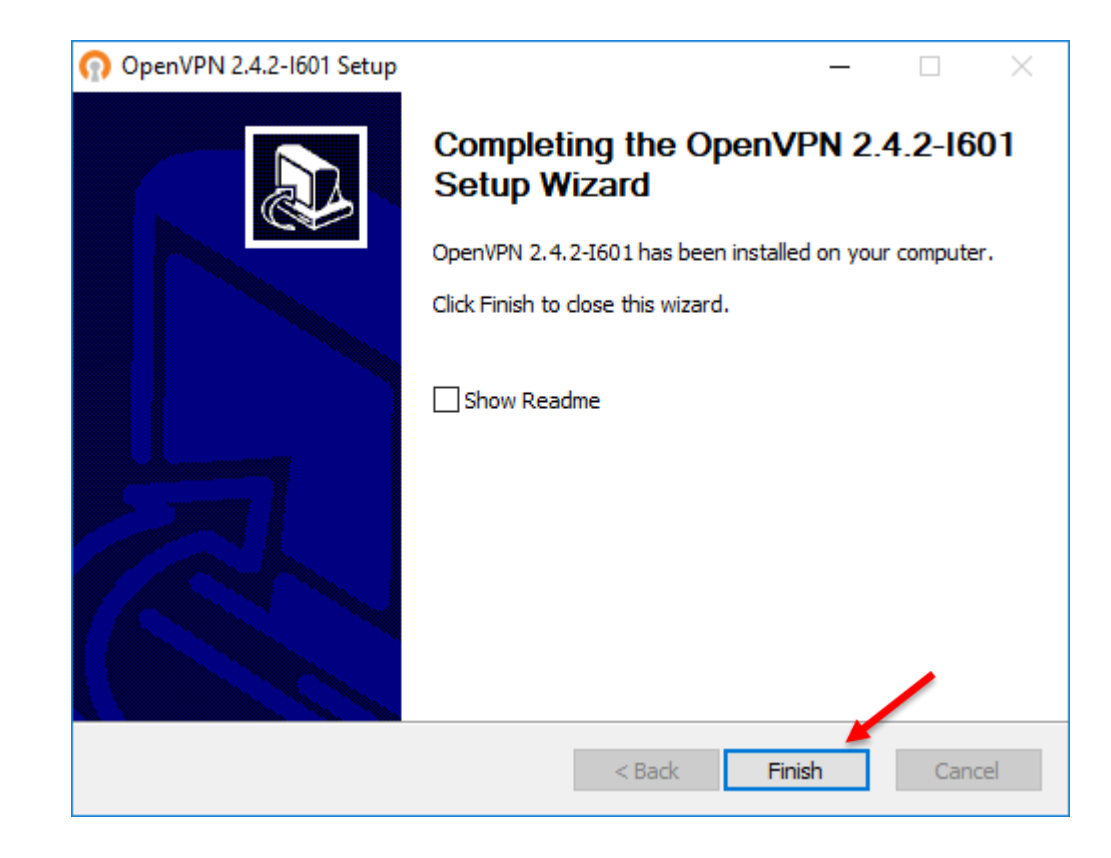

 Klicken Sie auf **Fertig** um die Installation abzuschließen und mit der Konfiguration des OpenVPN zu beginnen

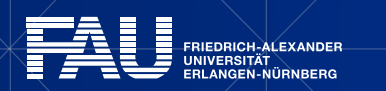

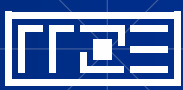

# **Konfiguration**

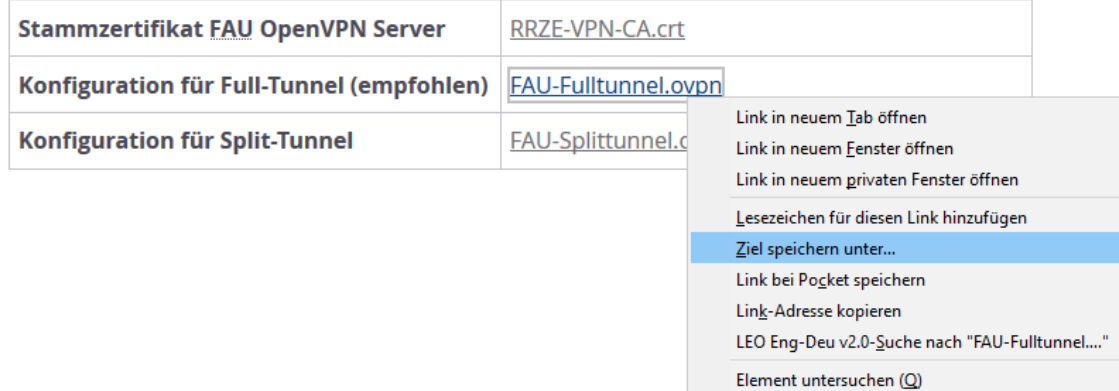

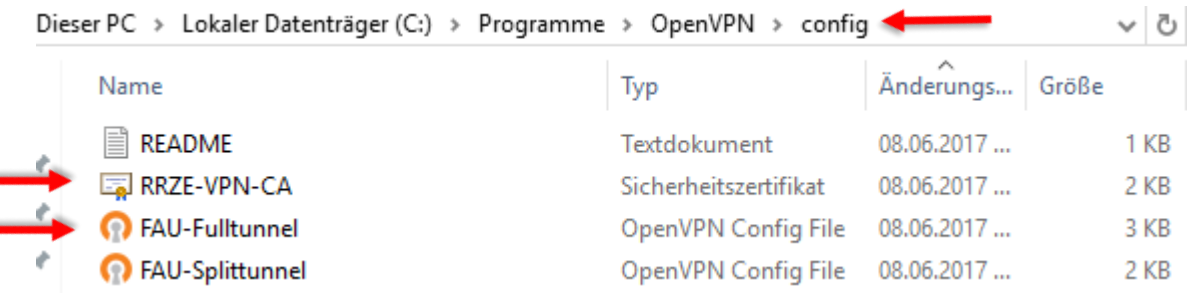

- Laden Sie sich die aktuelle Konfiguration und das Zertifikat herunter
- Klicken Sie dazu mit Rechts und wählen "Ziel **speichern unter…"**
- **Wichtig:** Beachten Sie beim Speichern der Dateien, dass Ihr Browser nicht die Endung .txt für Textdateien hinzufügt
- Kopieren Sie alle Dateien in das gewählte Installationsverzeichnis in den Ordner config (z.B. C:\Programme\OpenVPN\config)

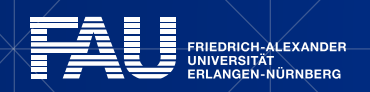

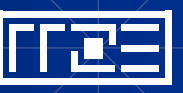

## **Login – Schritt 1**

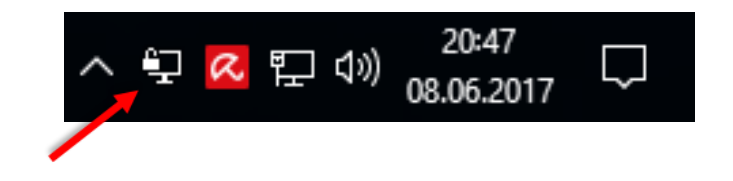

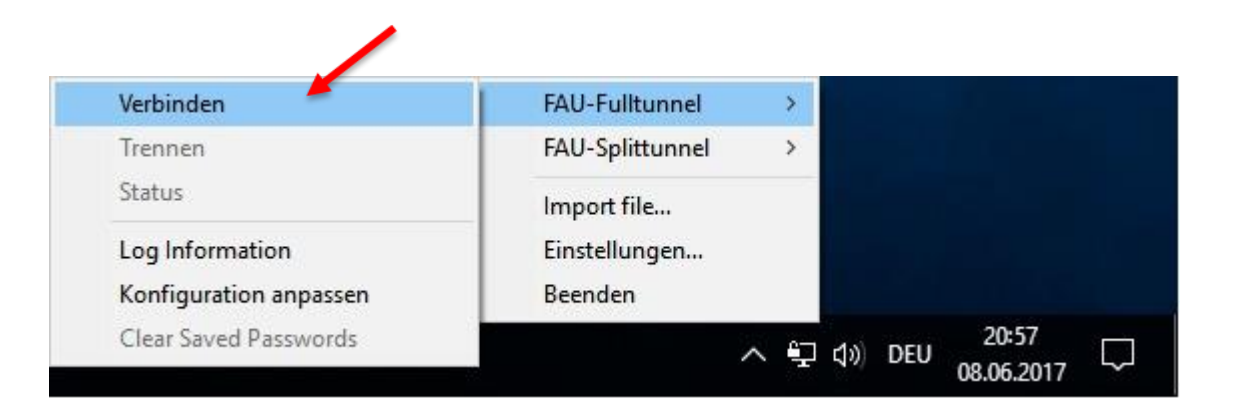

- Klicken Sie mit der rechten Maustaste auf das OpenVPN Symbol in der Symbolleiste rechts unten
- Wählen Sie die gewünschte Verbindung aus und klicken Sie **Verbinden**
- Sollte keine der RRZE-Verbindungen erscheinen überprüfen Sie, dass sich die Konfigurationsdateien im richtigen Verzeichnis befinden und nicht die Dateiendung .txt oder den Typ Textdokument aufweisen

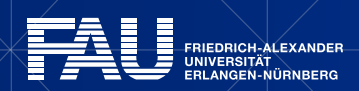

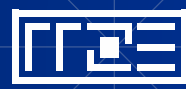

## **Login – Schritt 2**

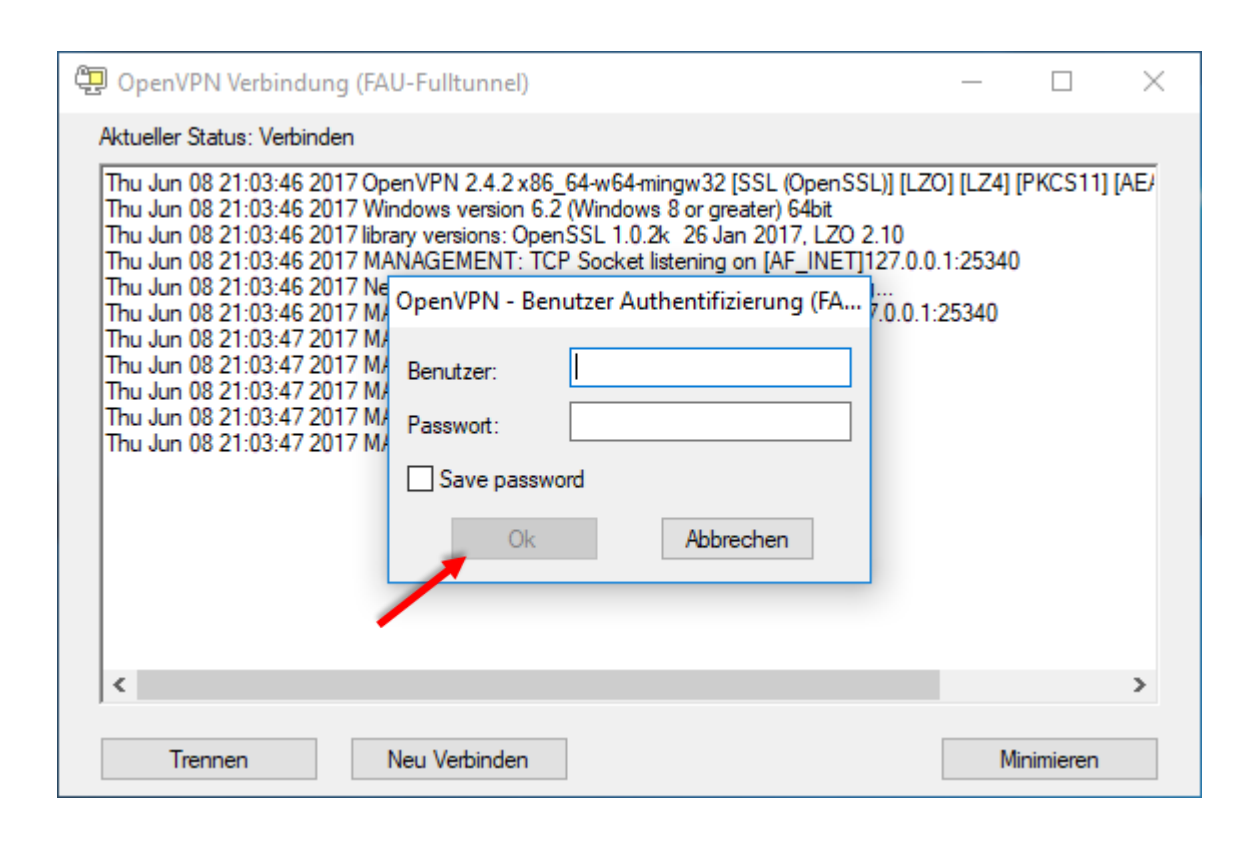

- Geben Sie in das Authentifizierungsfenster bitte Ihre **IdM-Benutzerkennung** und Ihr **IdM-Passwort** ein
- Oder falls Sie die Passwortsynchronisation im IdM-Portal für VPN deaktiviert haben[[\\*\]](#page-13-0):

11

- Geben Sie Ihr **VPN-Passwort** ein
- Klicken Sie anschließend auf **OK**

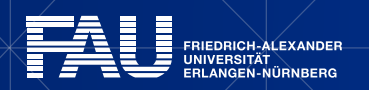

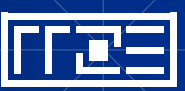

### **Login – Schritt 3**

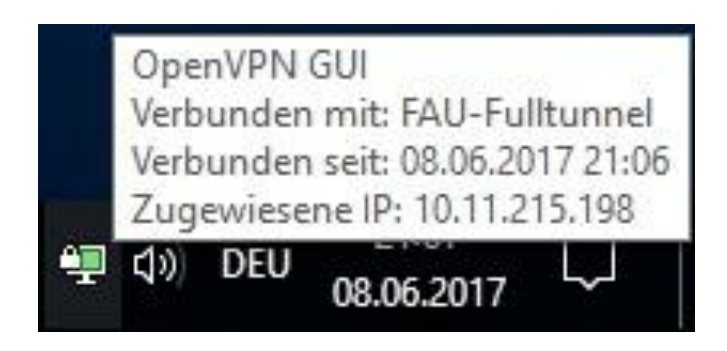

 Die Verbindung zum Universitätsnetz ist nun hergestellt

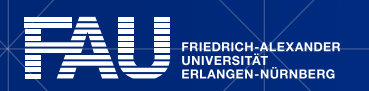

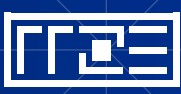

# **Links**

- **Identity Management (IdM) Self Service** <https://www.idm.fau.de/>
- VPN am RRZE

<https://rrze.fau.de/dienste/internet-zugang/vpn>

- Sollte ein Problem bei der Nutzung des VPN Dienstes auftreten lesen Sie bitte unsere [FAQ](https://www.helpdesk.rrze.fau.de/otrs/public.pl?Action=PublicFAQExplorer&Subaction=Explorer&CategoryID=11)
- Sollten Sie dennoch Probleme haben so hilft Ihnen der [VPN-Support](https://www.rrze.fau.de/hilfe/ansprechpartner.shtml/dienste/internet-zugang/vpn/index.shtml) gerne weiter

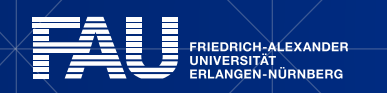

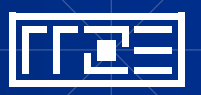

### <span id="page-13-0"></span>**Exkurs: Passwortsynchronisation im IdM-Portal deaktivieren**

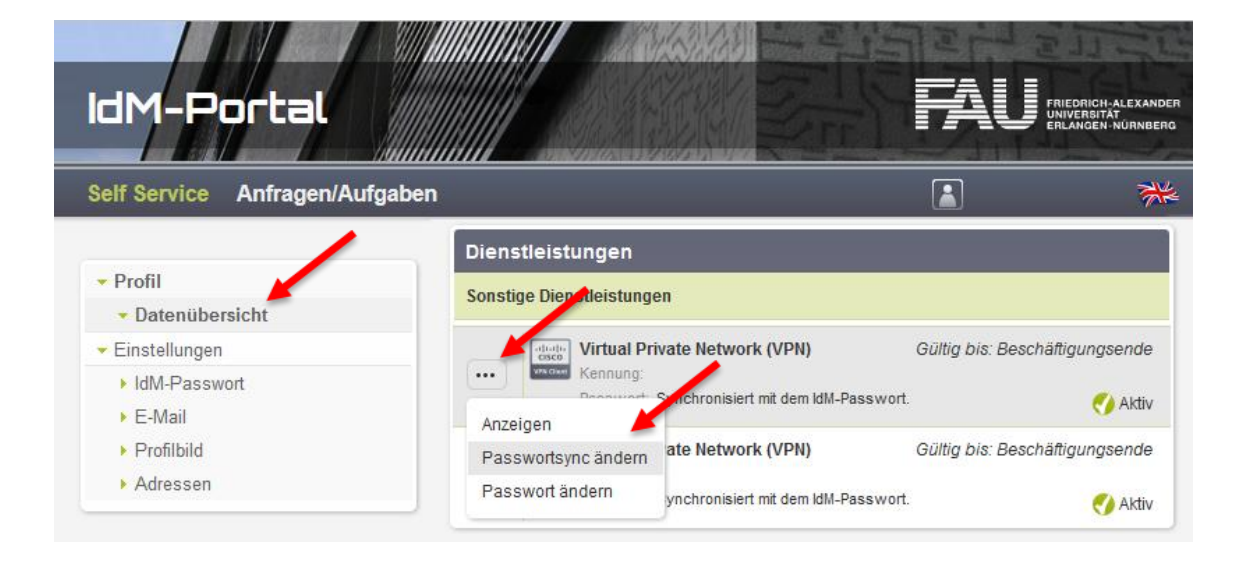

#### Exkurs: Passwortsyncronisation ändern

- Im IdM-Portal unter Datenübersicht -> Sonstige Dienstleistungen -> Virtual Private Network auf die 3 Punkte klicken und **Passwortsync ändern**  anklicken
- Dann auf **Deaktivieren** klicken
- Wieder auf die 3 Punkte klicken und **Passwort ändern** wählen
- Ihr VPN-Passwort ist nun unabhängig vom IdM-Passwort

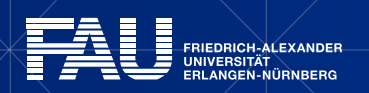

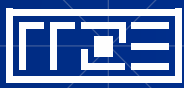